# Chrome River Invoice User Manual

Swarthmore College Accounts Payable

#### **Contacts**

- Deb Casteel Accounts Payable Coordinator <u>[dcastee1@Swarthmore.edu](mailto:dcastee1@Swarthmore.edu)</u> x8366
- Deb McGinnis Accounts Payable Clerk <u>[dmcginn1@Swarthmore.edu](mailto:dmcginn1@Swarthmore.edu)</u> x8391
- Beth Baksi Associate Controller [ebaksi1@Swarthmore.edu](mailto:ebaksi1@Swarthmore.edu) x2042
- Carrie DiEnna Controller [cdienna1@Swarthmore.edu](mailto:cdienna1@Swarthmore.edu) x7686

#### What is Chrome River Invoice?

- A cloud-based unified solution for automating the College's Accounts Payable processes
- Allows departments to electronically route invoices for departmental approval and then to Accounts Payable for payment
- Provides visibility of where an invoice is in the approval and payment process
- Purchase Order management within one system allowing the user to apply an invoice to a PO, while also seeing the remaining encumbrance on the PO
- Communication with Accounts Payable documented at the invoice level rather than through your email
- Ability to view invoices for future reference
- Chrome River Invoice allows users to create, submit, and approve invoices anytime, anywhere, and on any device, providing you with the flexibility you need for an efficient workflow

#### Bookmark the site as you normally would. Navigate to the Bookmark. Right click it. Select Edit from the drop down box

#### Chrome River Landing Page

- Bookmark page
- Sign onto Chrome River using your Swarthmore Signal Sign-On

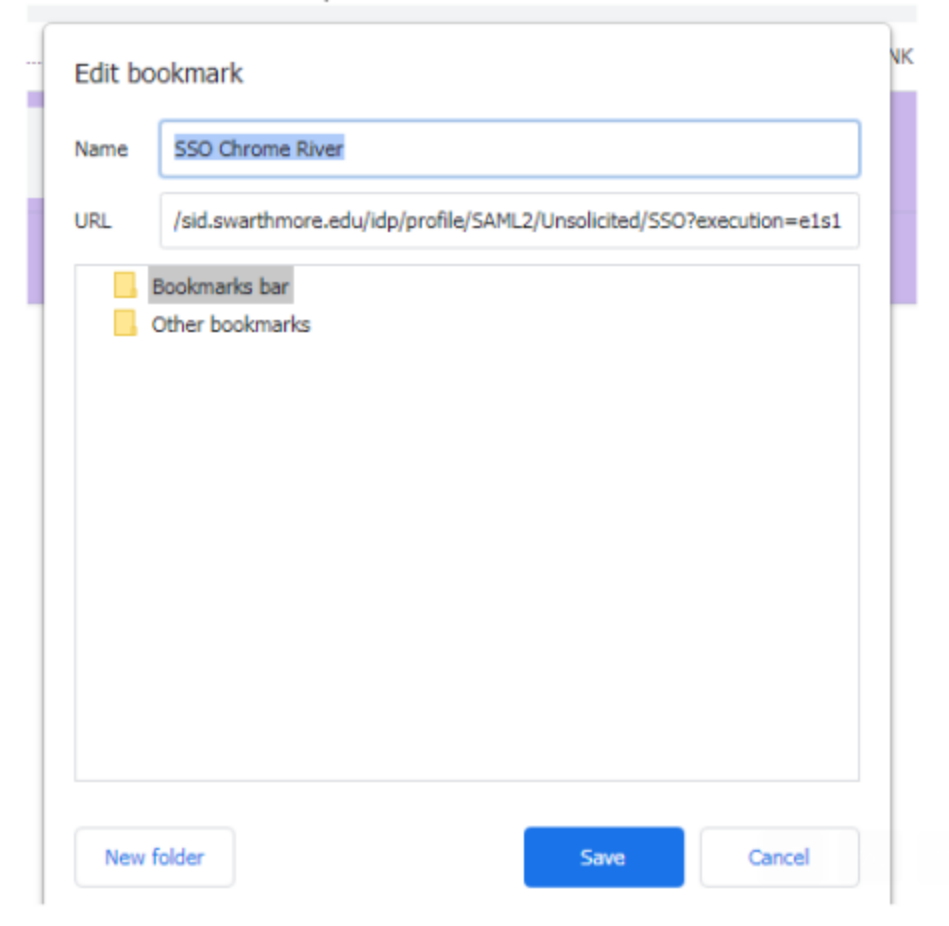

Copy and paste this into the URL.

https://sid.swarthmore.edu/idp/profile/SAML2/Unsolicited/SSO?providerId=http://www.chromeriver.com/

#### Creating an Invoice for Payment – Direct Pay

*"What is a Direct Pay Invoice?"* An invoice that does NOT have a PO

Step 1

- Have your invoice in PDF format in your email or saved
- Click on the Create in the "Invoices" section of the landing page

#### **R** chromeriver  $\equiv$

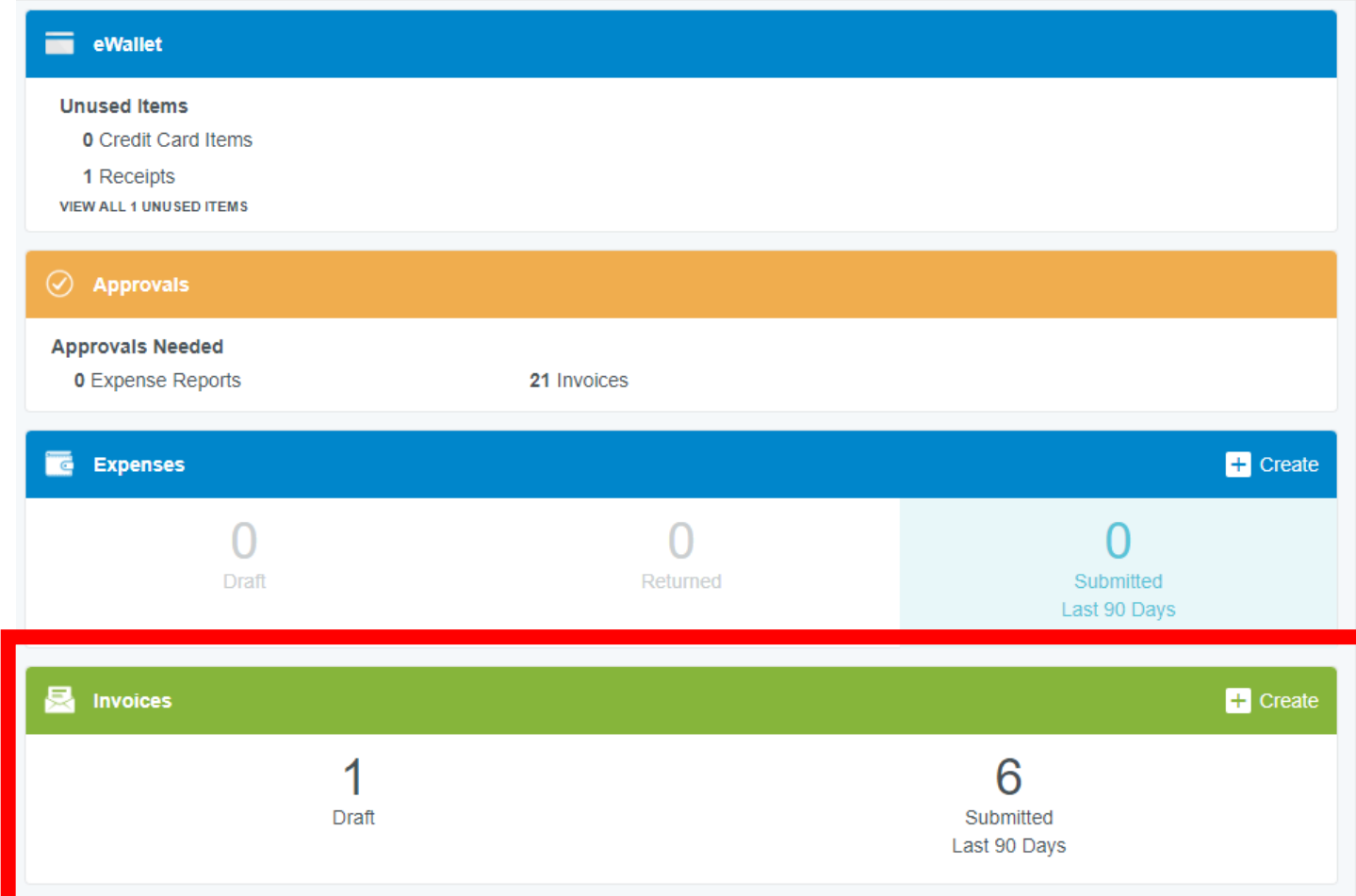

#### Creating an Invoice for Payment – Direct Pay Step 2

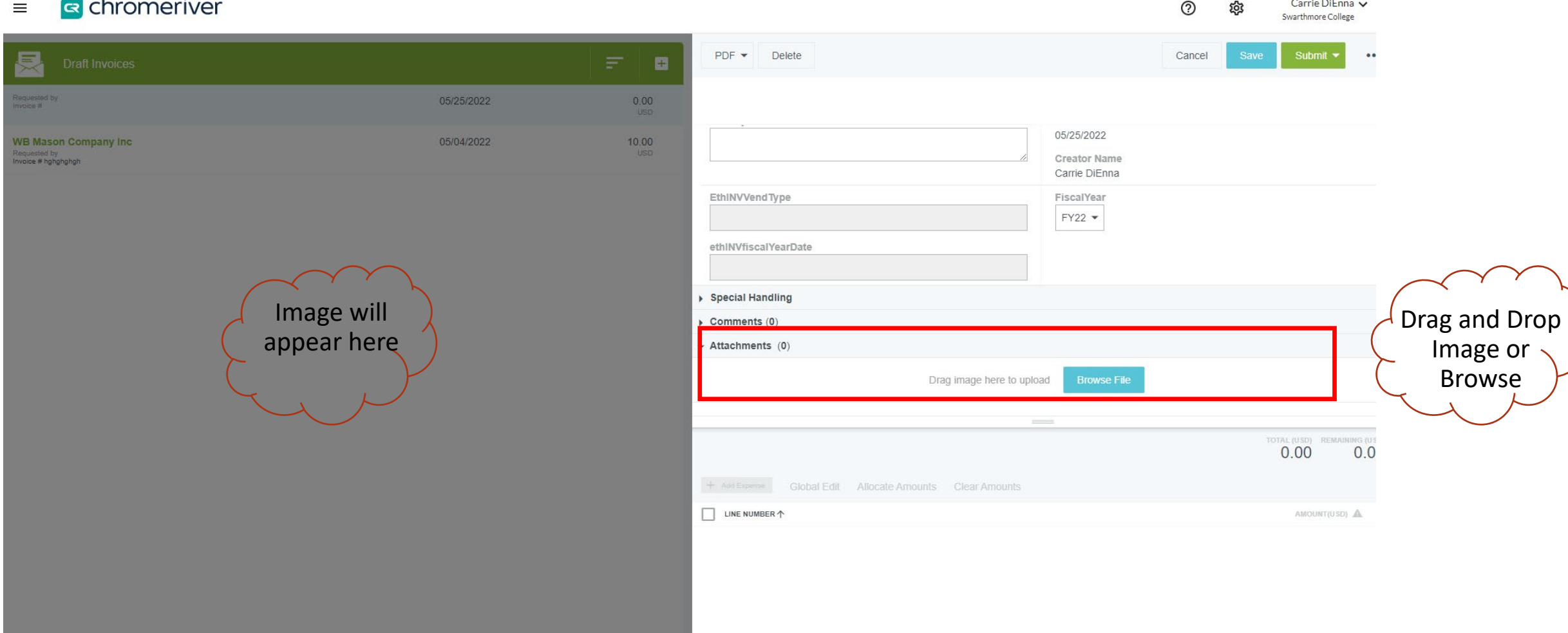

#### Creating an Invoice for Payment – Direct Pay

- Chrome River provides OCR (optical character recognition) which is technology that recognizes text within a digital image. This technology permits the user to upload an image into Chrome River and will complete some of the necessary fields such as vendor name, vendor address, invoice number, & invoice date. To use OCR, scroll down to the Browse File box & click on it.
- Sometimes a vendor's invoice is not setup to allow OCR to properly extract data
- You can  $\vert$  skip  $\vert$  this and complete the information manually
- You should also  $\vert$  skip if the payment needs to be applied to a PO
- If you use OCR, please check that all information was extracted accurately and change anything that was not
- The Check Request form is no longer required

Step 3 Complete the header pane 1. Extract Data (not for PO) *OR* 2.Complete Manually

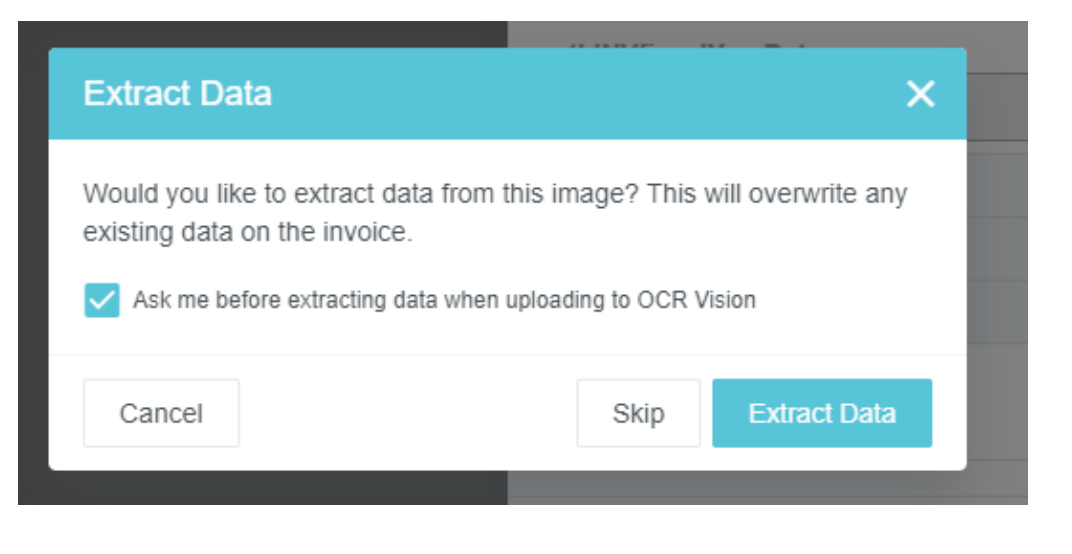

#### Creating an Invoice for Payment – Direct Pay

#### Step 4 Invoice Detail Pane

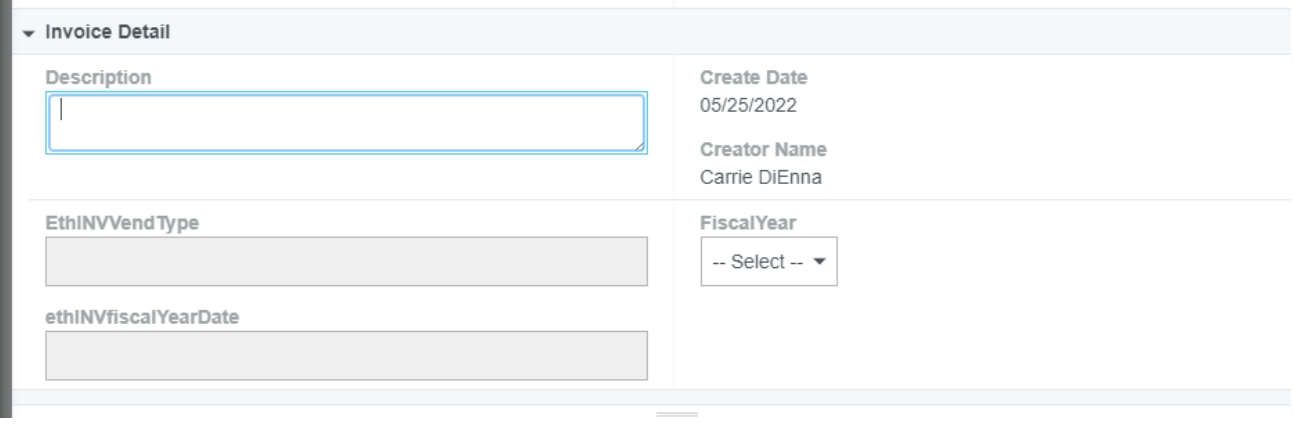

**Description** – a brief description of the products or services and the reason for their purchase

**Fiscal Year** – only available for 3 weeks in July

Allows you to charge the prior year budget

This is reviewed by AP and will be changed to conform with accounting guidelines.

Services and products have to be recorded in the year in which the service was provided or the product was delivered

## Step 5 Special Handling Pane

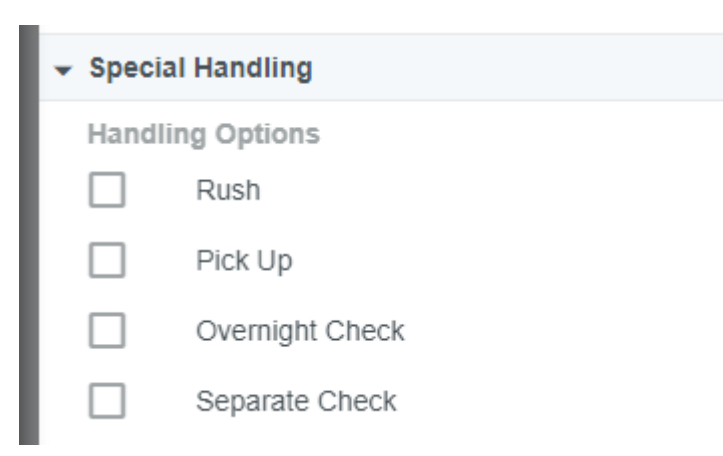

**Rush** – This should only be used for extenuating circumstances.

*NOTE: Check runs are on Monday's and Thursday's. Currently, the Business Office requires 10 business days from the date AP receives the invoice to process a payment. Please consider this when submitting an invoice payment and plan your submission according to your needs.*

Please note in the comments section the reason for the rush.

**Pick Up** – use this option when you need a physical check to deliver to the vendor. AP will notify you when the check is available for pick up at 101 S Chester Rd

**Overnight Check** *–* use if you need AP to overnight your check payment. Make sure to provide all pertinent information

**Separate Check** – use if this payment cannot be combined with other payments to the same vendor – ex. Vehicle registrations

#### Step 6 – Add Expenses

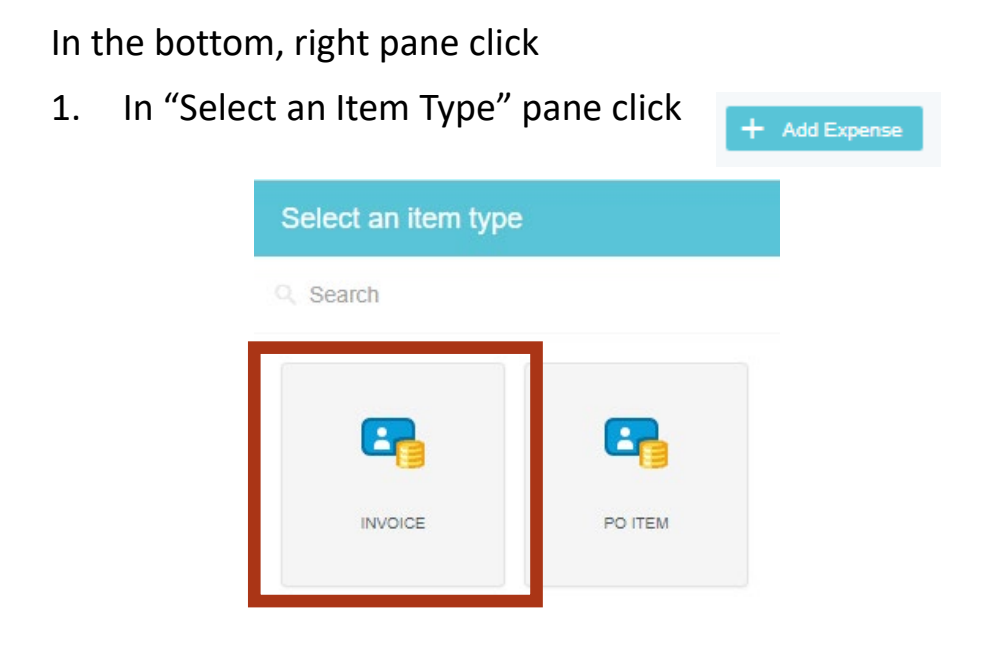

- 2. Fill in Description, Account, Allocation (fund and organization code) and activity code and/or location, if any
- 3. Change amount if it is not the full invoice total
	- Multiple lines to charge? Go back to Step 1 and add more
- 4. After you are balanced click Save

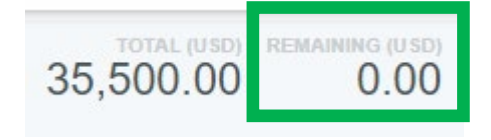

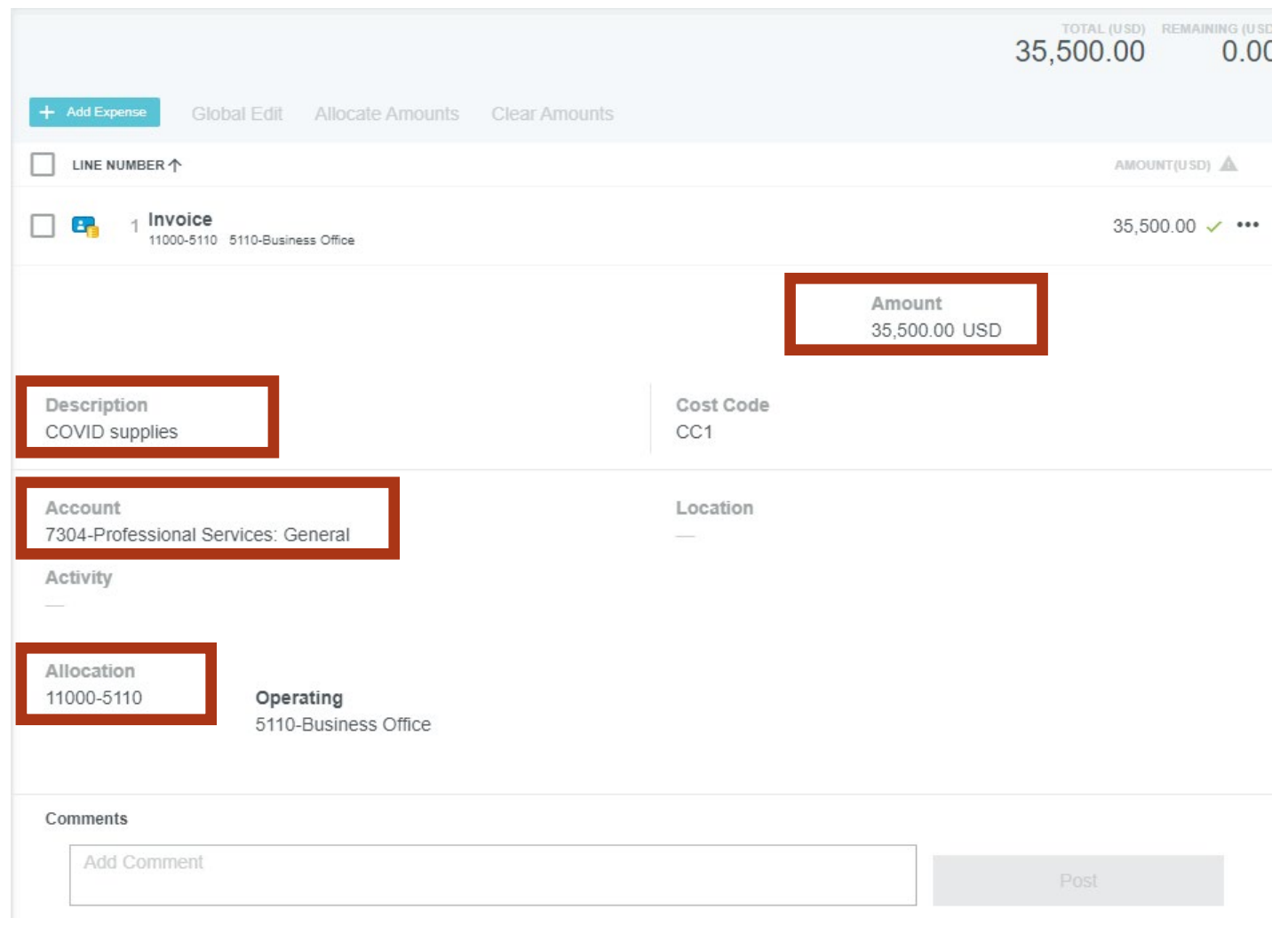

Step 7 – Submit

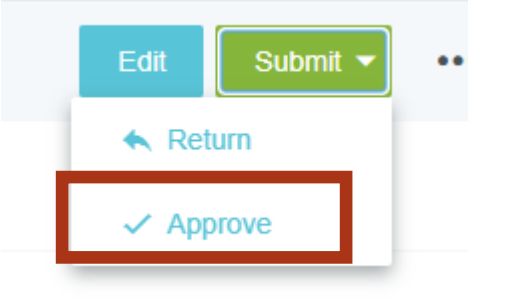

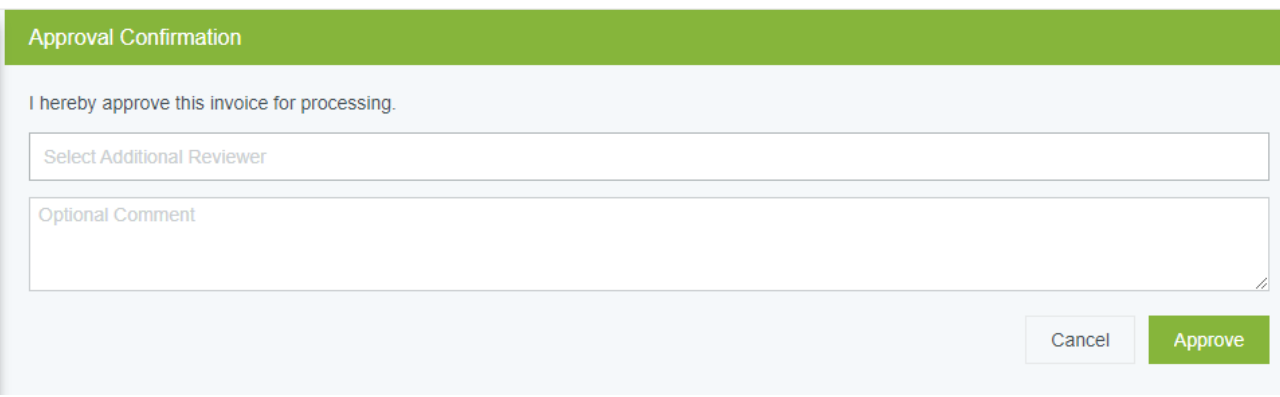

- Submit => Approve
- The Approval Confirmation Box allows you to select another user to review this invoice
	- If you wish for this invoice to follow our regular routing rules continue with "Approve"

- Follow Steps 1 and 2 from direct pay invoice procedures
- At Step 3 hit Skip
- Step 4 for POs only, click Search Search
	- Type in the vendor name and find the PO you want to pay
	- Or Type in the PO number, if you know it
	- Chrome River will show the total PO amount and how much is left to be paid

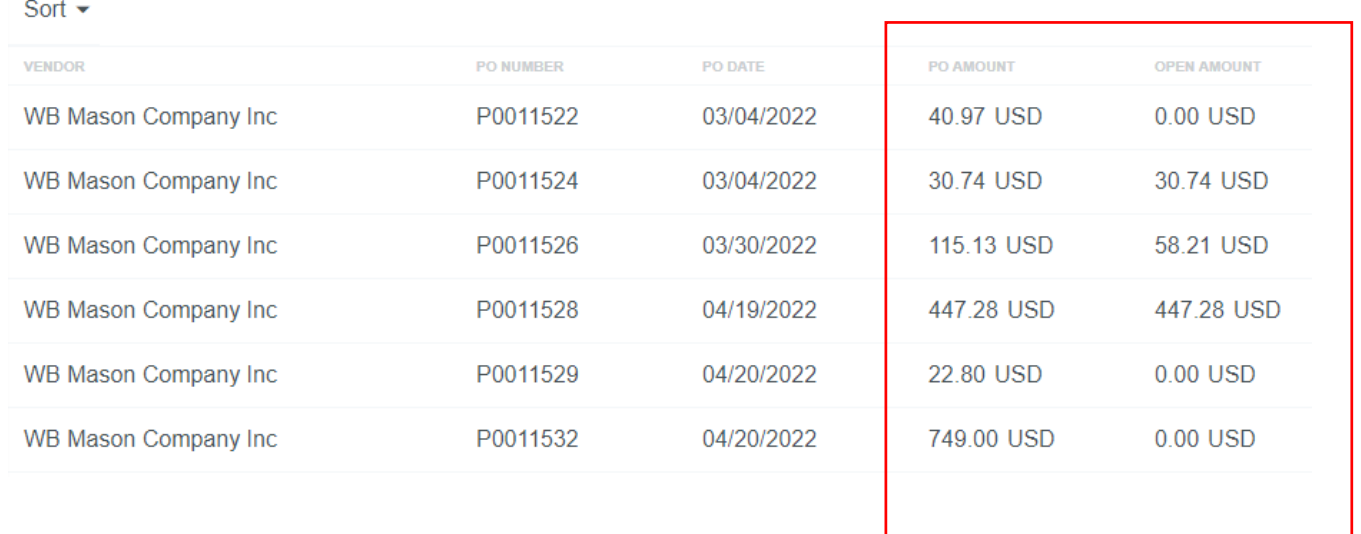

• Click on the PO you want and hit "Copy" (bottom, right corner)

PO Number

- Step 5 complete this pop-up box
- Do not click on the "Allocate this" amount across invoice line items"
- "Copy"

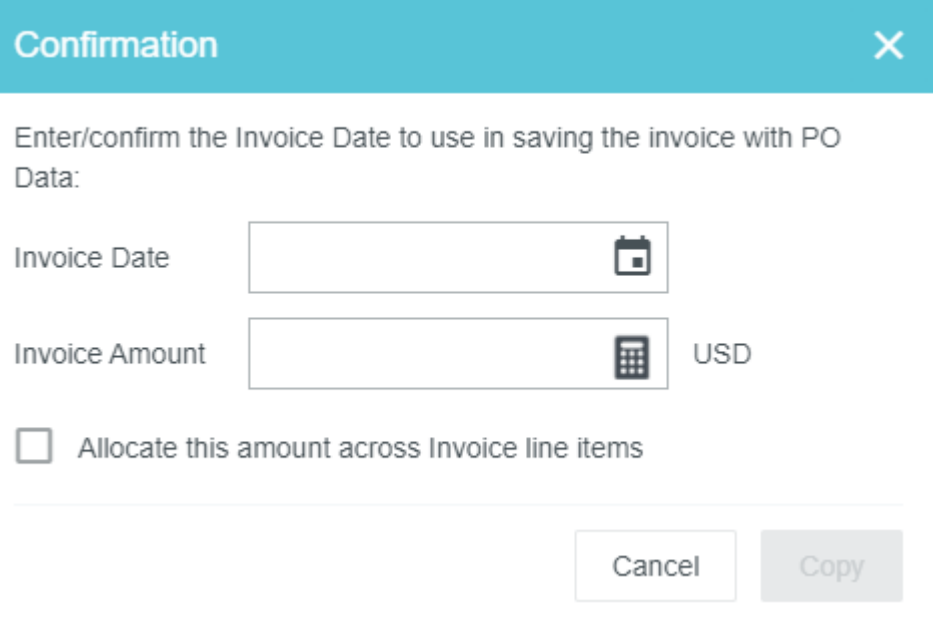

Step 6 – Invoice Detail pane

- Description will automatically generate
- Select Fiscal Year

Step 7 – Special Handling pane (see Step 5 in direct pay invoice)

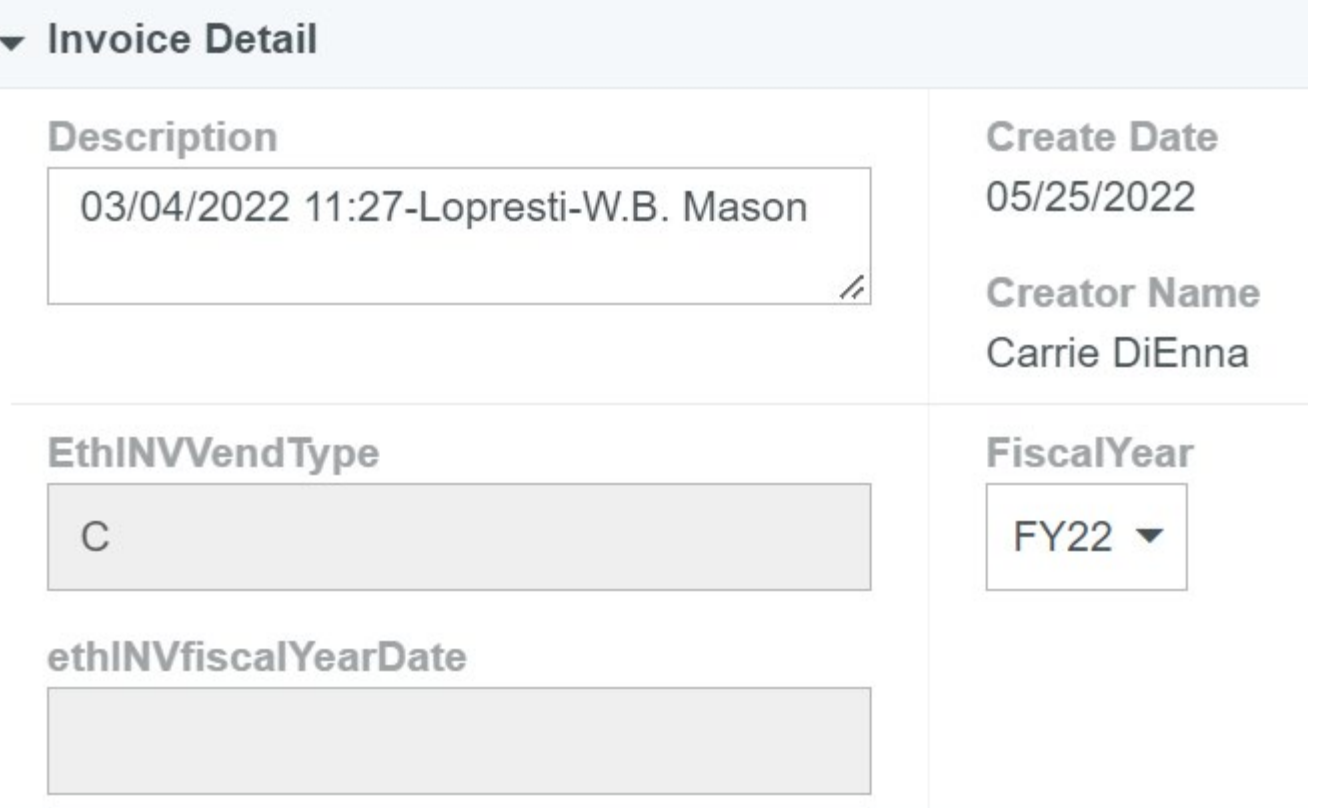

Step 8a – Charge Expense Lines – Full/Final Payment

- Make sure PO line items match invoice
- Make sure the Remaining amount is Zero

- Step 9 Submit and Approve Invoice
- See step 7 for direct pay invoices

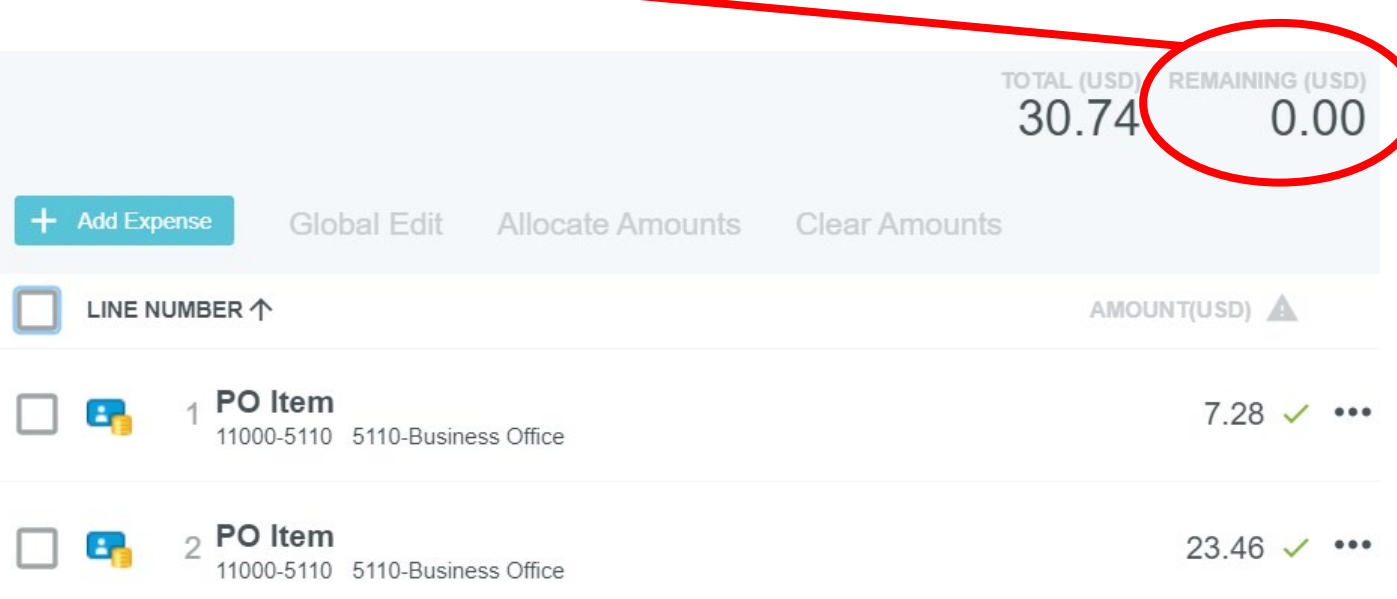

Step 8a – Charge Expense Lines – Partial Payment

- Click the PO line item to expand and show details
- Click  $\cdots$  and "Edit" to edit quantity/amount to match invoice for each PO line item to be paid

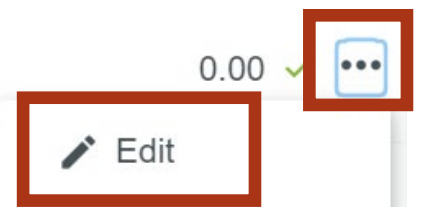

- Delete any unused PO line item by clicking  $\cdots$  and selecting "delete"
- Click Save

## Where does my invoice go after I submit it?

- Under  $\$10k => AP$
- Between \$10k and \$50k => Financial Manager
- Between \$50k and \$250k => President's Staff
- Greater than \$250k => VP for Finance and Administration
- AP approves all invoices
- Additional approvals for specific funds
	- Grant Funds => Grants Accountant, Christy Brydges
	- Restricted Funds => Senior Accountant, Denise Risoli
	- Plant Funds => Associate Controller, Joe Cataldi
- After last approval, the invoice is brought into Banner and will be processed in the next check run

## Approving an Invoice for Payment

- You will receive an email stating that there are items for you to approve in Chrome River Invoice
- Log into Chrome River
- In the Approvals section of the landing page, you will see how many invoices are needing your approval. Click on "# Invoices" – a list will appear
- Click on the invoice you would like to review/approve

 $\equiv$ **R** chromeriver

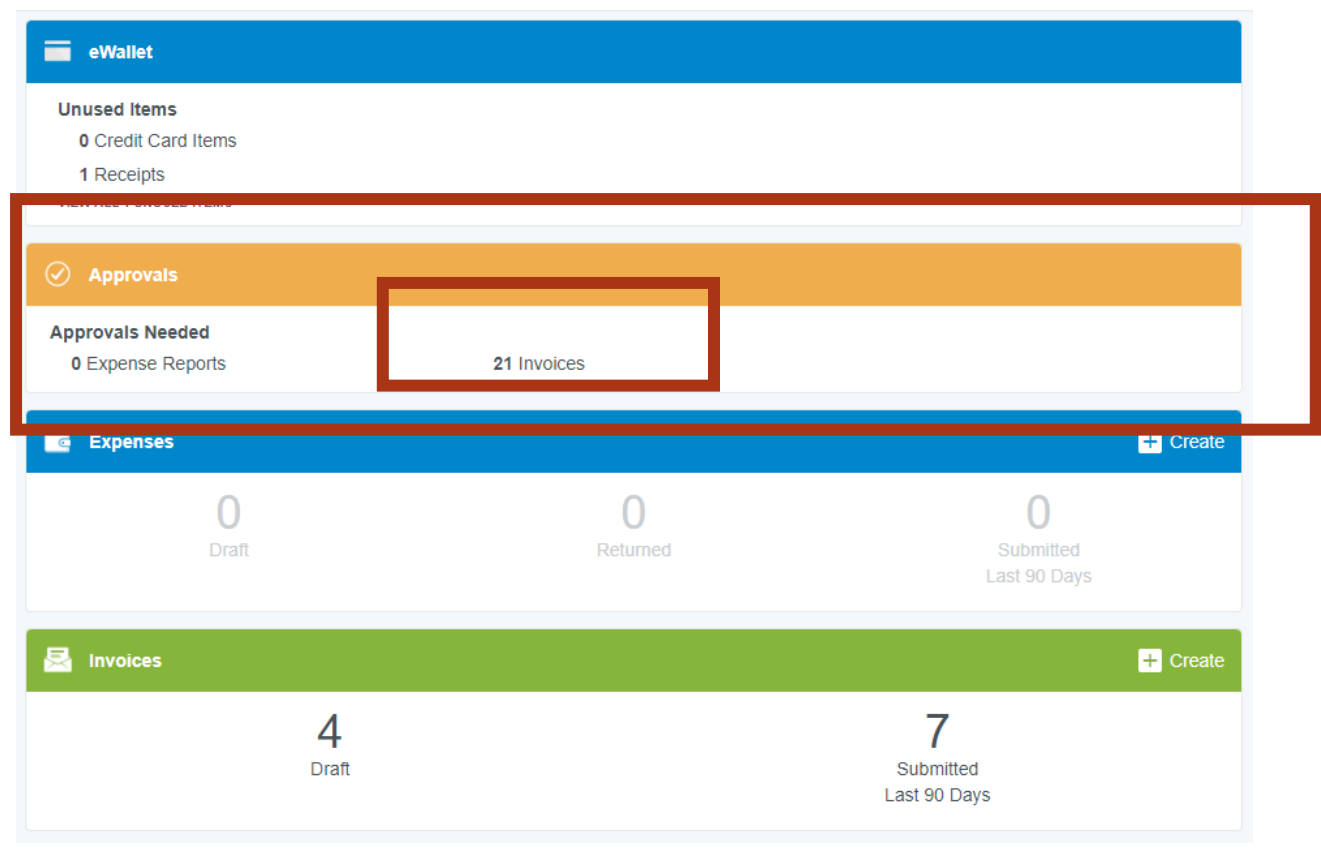

#### Approving an Invoice for Payment

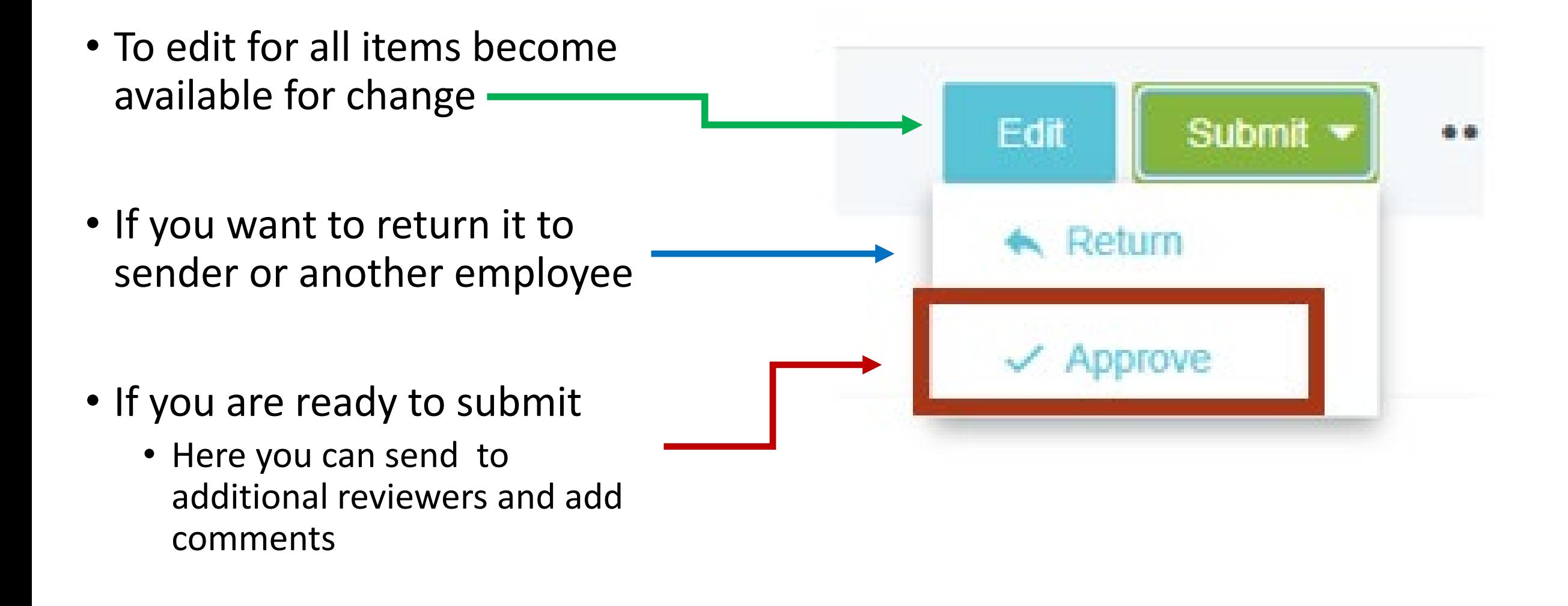

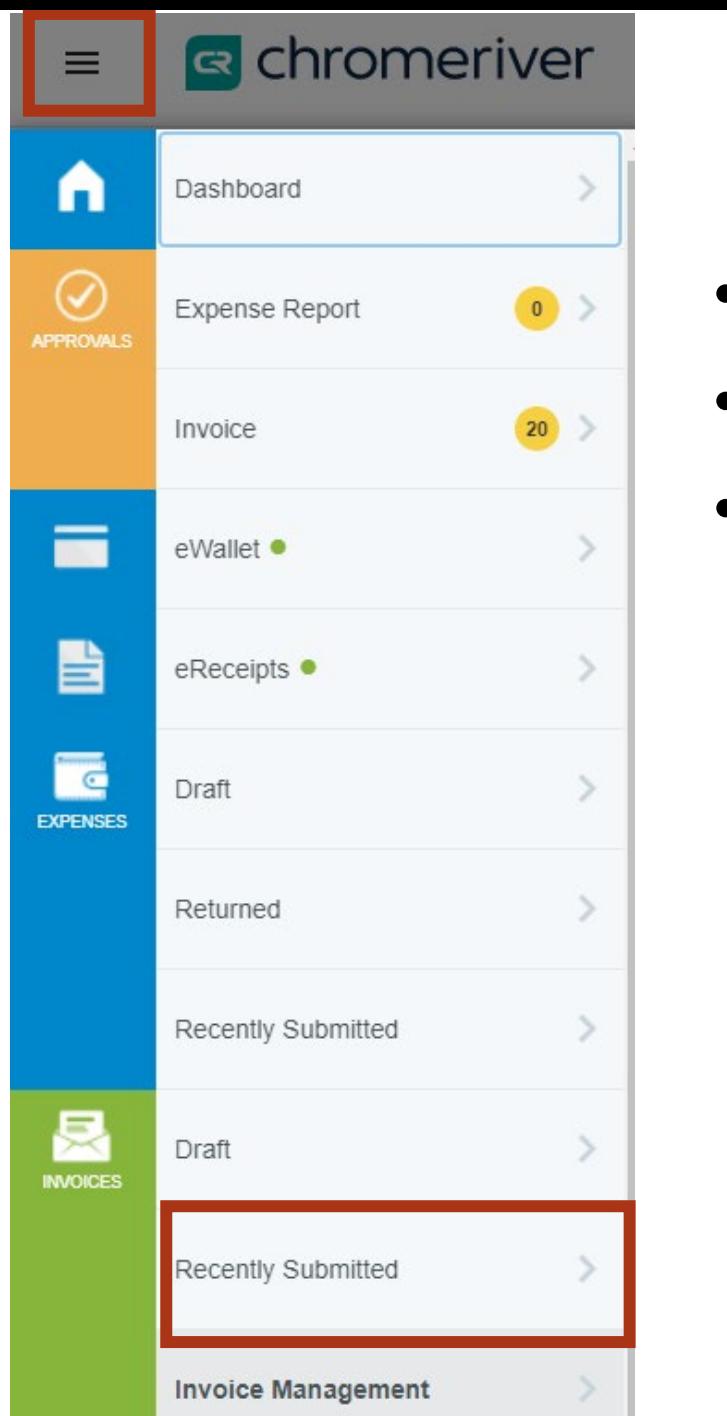

## Checking Invoice Status

- Click on the "hamburger" at the top, left corner
- In the Invoices section, select "Recently Submitted"
- The status of the invoice will be shown in the list under the invoice amount

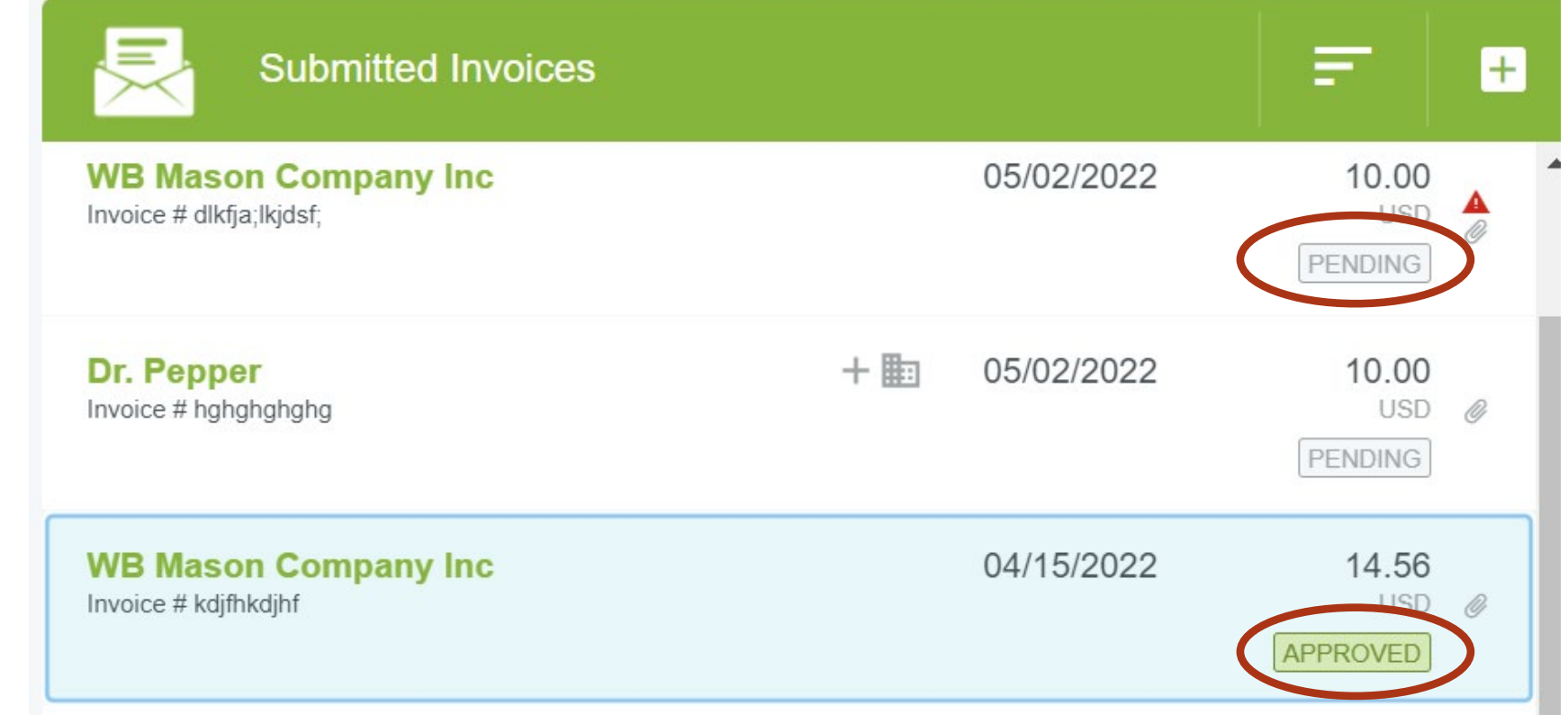

#### Tracking an Invoice

- Select the invoice in your recently submitted list
- Click on the "Tracking" button above the invoice to show steps needed for approvals
- If Invoice is through approvals and processed in Banner, you will see the Banner document number in the Comments pane

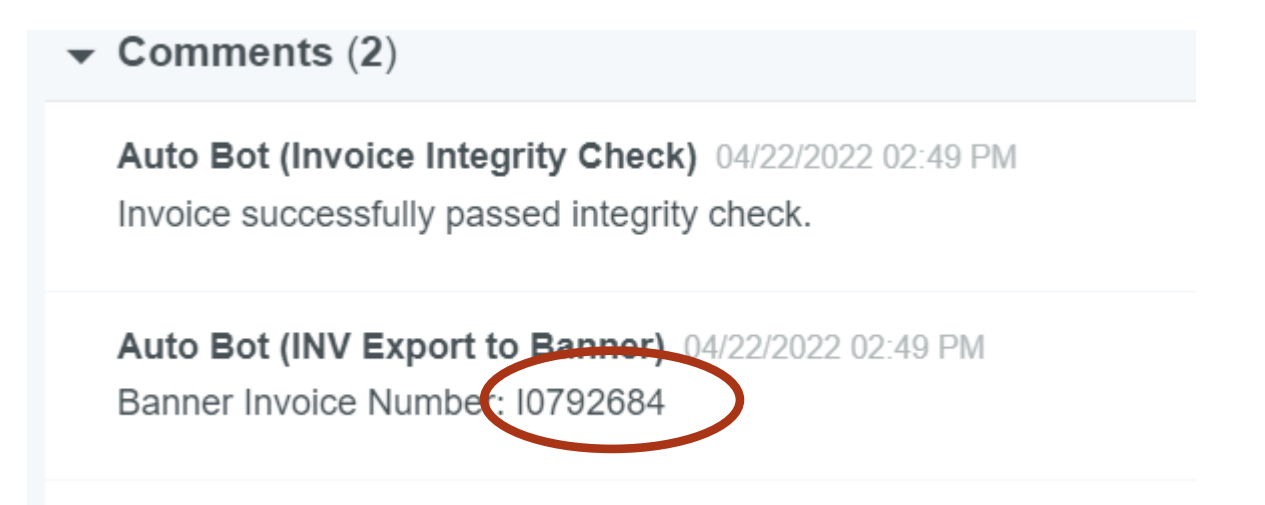

#### Creating a Temporary Vendor

- In Step 3 of "Creating an Invoice Direct Pay" select the  $\mathbb{E}$  icon for the drop down list to appear
- Click "+ Create Temporary Vendor" at the top of the list
- Complete the remaining steps of invoice creation
	- **Along with the invoice, be sure to include the vendor's W-9**
- This will be routed to AP to create a Banner ID
- AP will return the invoice to the creator with the Banner ID
- The next day, the user can change the vendor to the newly created vendor and resubmit to AP for normal processing
	- All new vendors are fed to Chrome River overnight

#### Creating an Address

- Click "+ Create Temporary Address"
- This will be routed to AP to create a new address or feed that address into CR
- This information is feed to CR from Banner every night
- The next day, Accounts Payable will submit the invoice with the correct address for payment

## Assigning a Delegate for Approvals

 $\equiv$ 

- Click on your name (top, right)
- Account Settings
- Delegate Settings
- Add Approval Delegate
- Select A User and start/end date

*Note: "My Delegates" is only for Chrome River Expense*

**R** chromeriver

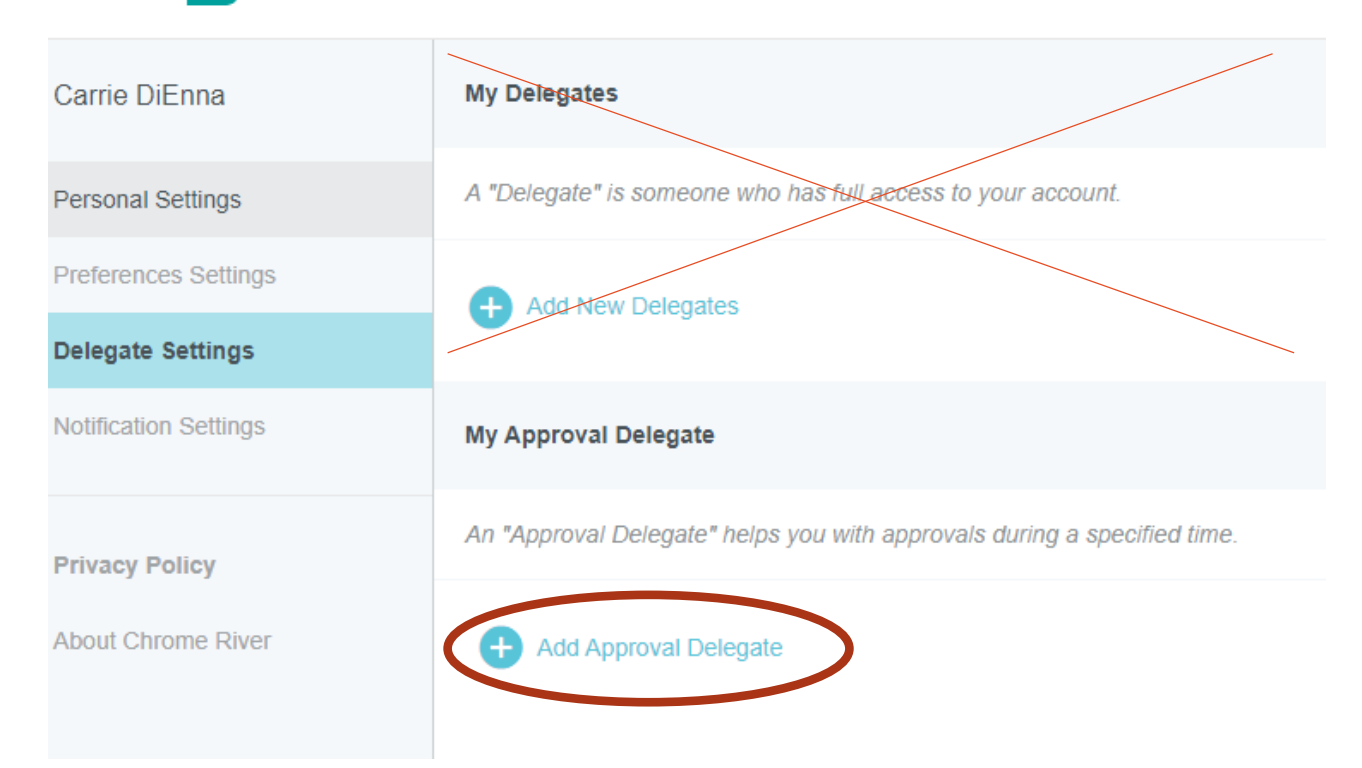

## Submitting Invoices via email

Submitted Last 90 Day

- Send email with a PDF attachment(s) to [swarthmore.edu-vision@invoice.ca1.chromeriver.com](mailto:swarthmore.edu-vision@invoice.ca1.chromeriver.com)
- You will get a notification that Chrome River Invoice has created drafts of these invoices
- 

• Go to Dashboard  $\Rightarrow$   $\blacksquare$  mivites

• Complete the remaining steps for invoice creation

3 Draft

• If you have a PO, make sure to search and include the PO in the header information and continue with the remaining steps for PO payment

**Helpful Tool**: if a vendor sends you an email with a PDF copy of the invoice, you can forward that email to the above email address and a draft invoice will be created

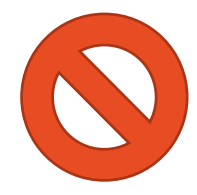

You **CANNOT** have the vendor send the invoice directly to the Chrome River email address as Chrome River will not recognize the vendor as a user

#### FAQs

- What do I do If I do not see the fund/org?
	- Contact the Financial Manager of that fund/org
- Can I upload multiple invoices at once?
	- Yes, each invoice has to be a separate PDF document but you can include multiple PDF invoices, and email to the following alias

[swarthmore.edu-vision@invoice.ca1.chromeriver.com](mailto:swarthmore.edu-vision@invoice.ca1.chromeriver.com)

### Helpful Links

[CR Live Training Webinars](https://help.chromeriver.com/en/Content/Basics/Training/Live.htm) provides the ability to sign up for live webinars with Chrome River

[CR End User Essentials](https://help.chromeriver.com/en/Content/Basics/Training/User.htm) provides a quick references for "how to's"

[CR Recorded Trainings](https://help.chromeriver.com/en/Content/Basics/Training/Recorded.htm) provides on-demand refreshers with prerecorded demonstrations